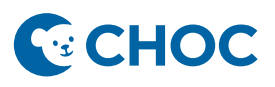

# **Amwell Telehealth**

CHOC actualmente emplea un nuevo sistema de telemedicina llamado Amwell. Si usted previamente ha participado en una consulta mediante el uso de telemedicina, esta experiencia será diferente. Pero no se preocupe, este sistema es fácil de navegar.

### **Preparativos para su cita:**

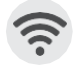

Cerciórese de tener un acceso confiable a internet y pruebe las configuraciones de video y sonido. Para asegurar una conexión segura y fiable no recomendamos usar el wifi público.

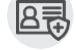

Tenga su tarjeta de seguro médico y lista de medicamentos a la mano.

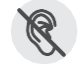

Procure estar en un lugar tranquilo y con las mínimas distracciones.

## **Invitación para unirse a la cita vía TEXT (SMS):**

1. Dentro de un **lapso de 72 horas** antes de su cita programada, recibirá un mensaje de texto del **(888) 522-6688 o (617) 652-5066** con la invitación a su consulta de telesalud.

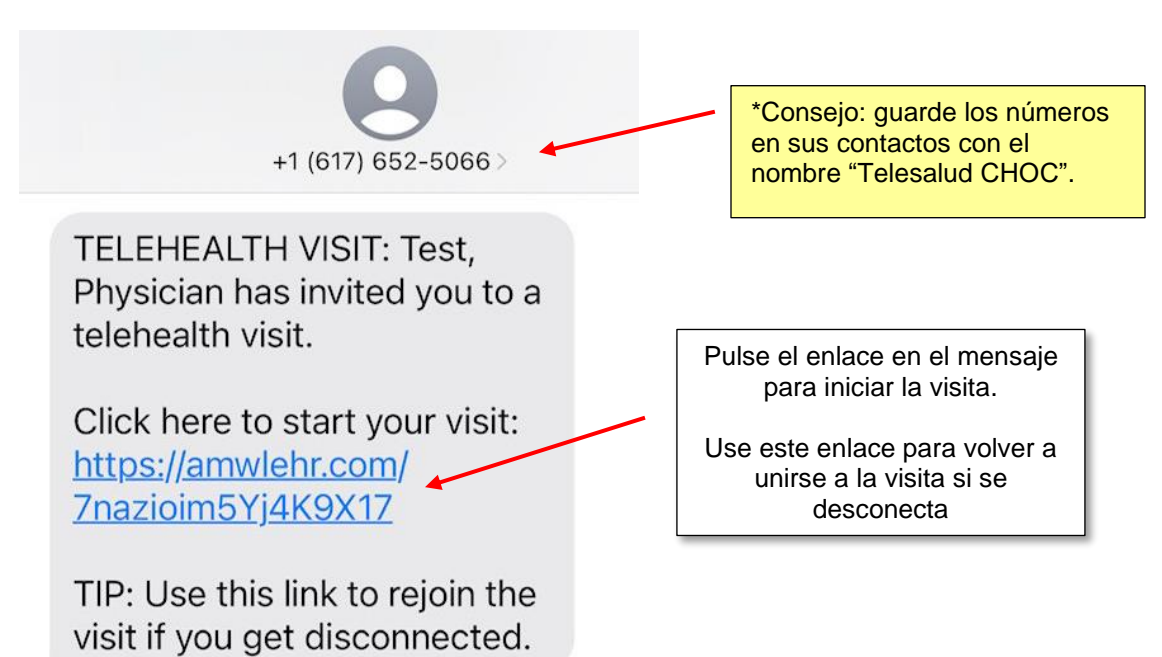

2. El enlace le dirigirá a un navegador de internet.

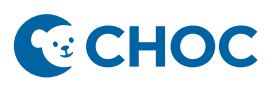

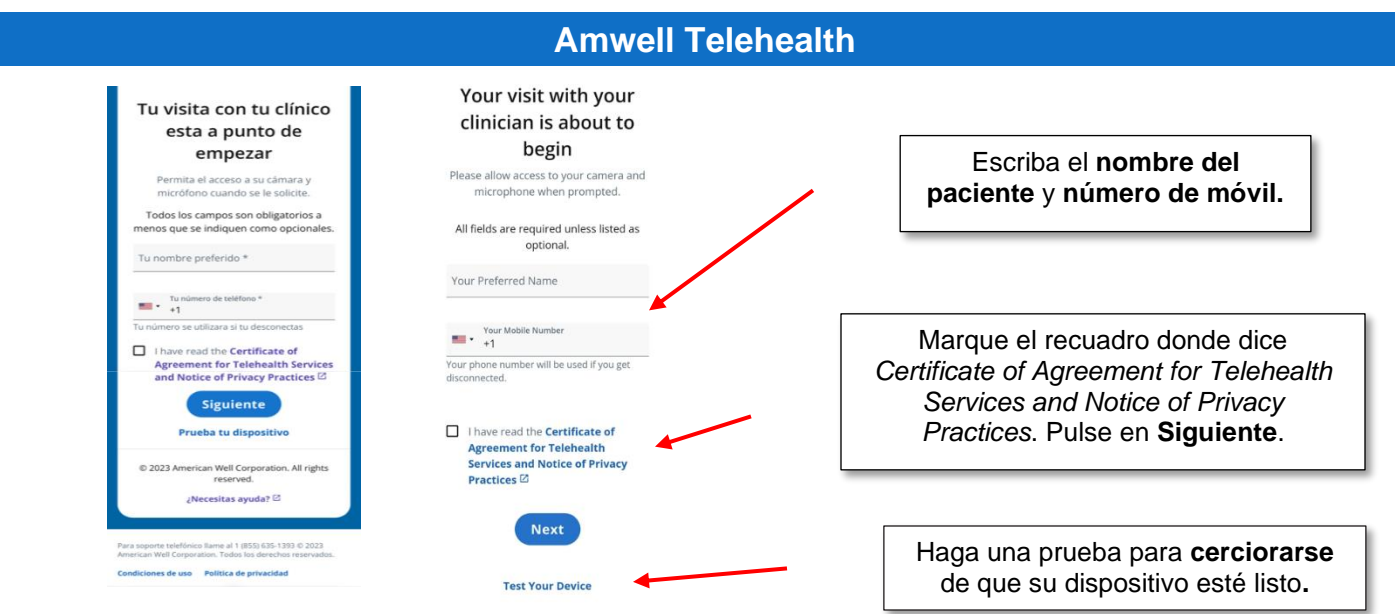

3. Aparecerá una ilustración pidiéndole permiso para acceder a su micrófono y cámara.

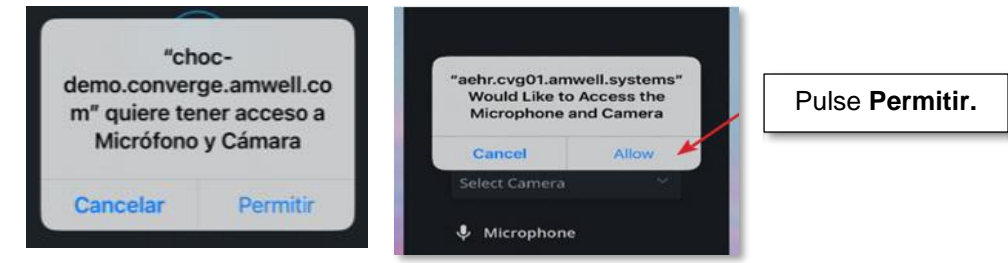

4. Esto le colocará en la visita de telesalud donde esperará a que un miembro del equipo de atención médica se reúna con usted.

- 1

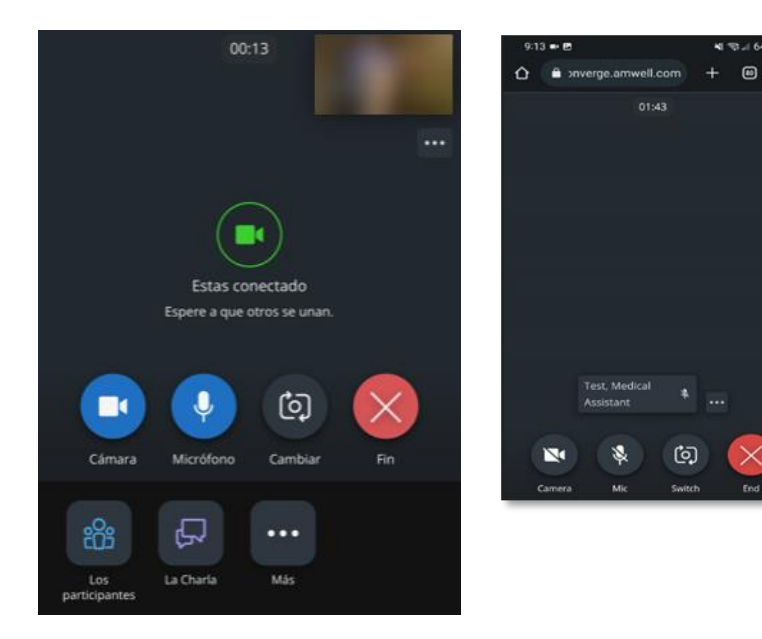

Los controles al pie de la pantalla podrá usarlos para su cámara y micrófono. También, durante su visita puede usar la función Charla para enviar un mensaje al miembro del equipo de atención médica o al profesional de la de salud.

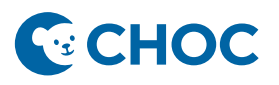

# **Amwell Telehealth**

5. Por favor, permanezca en la consulta hasta que haya visto a todos los miembros del equipo de atención médica. Cuando la cita haya terminado, el profesional de la salud la concluirá y usted podrá pulsar **Finalizar**.

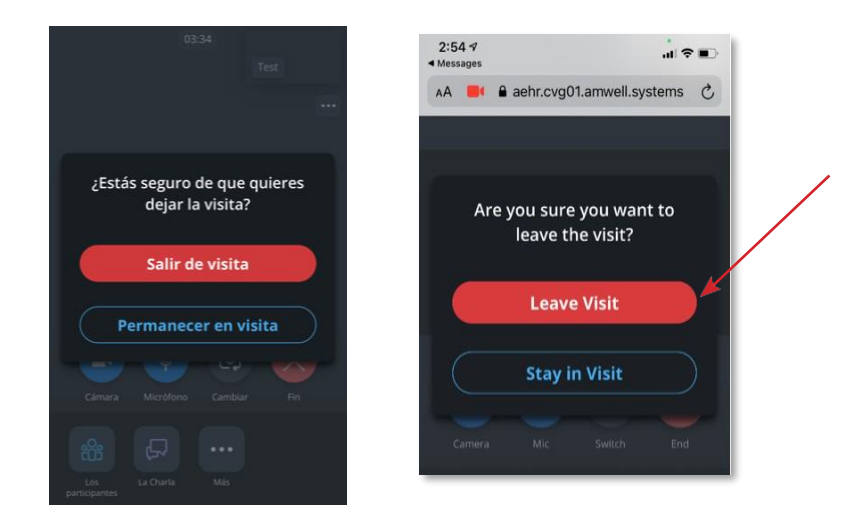

#### **Invitación para unirse a la cita vía correo electrónico (email):**

1. Recibirá un email de **CHOC** (**[choc@amwlehr.com](mailto:choc@amwlehr.com)**) para su próxima consulta de telesalud.

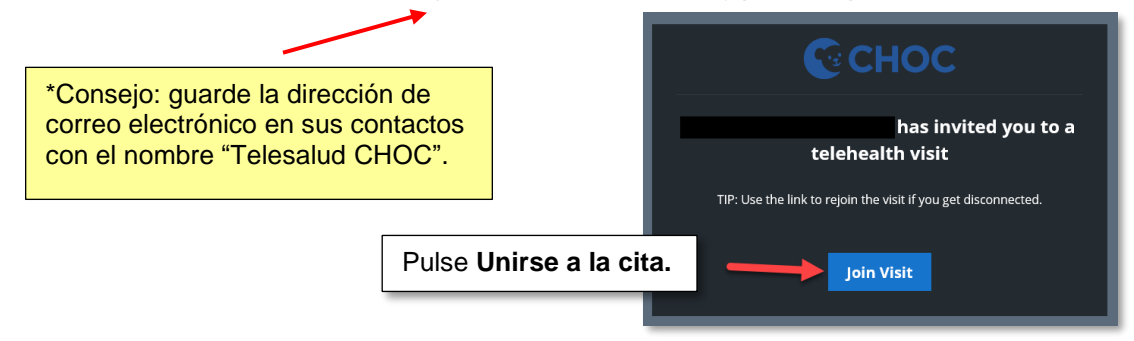

2. El enlace le dirigirá a un navegador de internet.

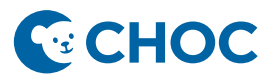

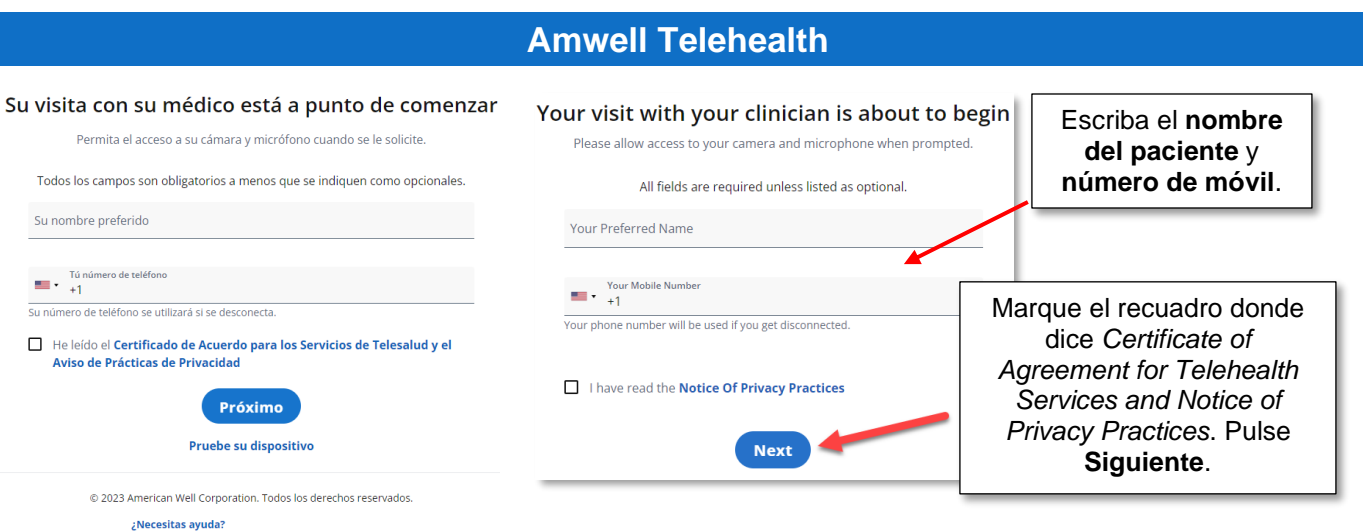

3. Esto le colocará en la consulta de telesalud donde esperará a que se reúna con usted un miembro del equipo de atención médica.

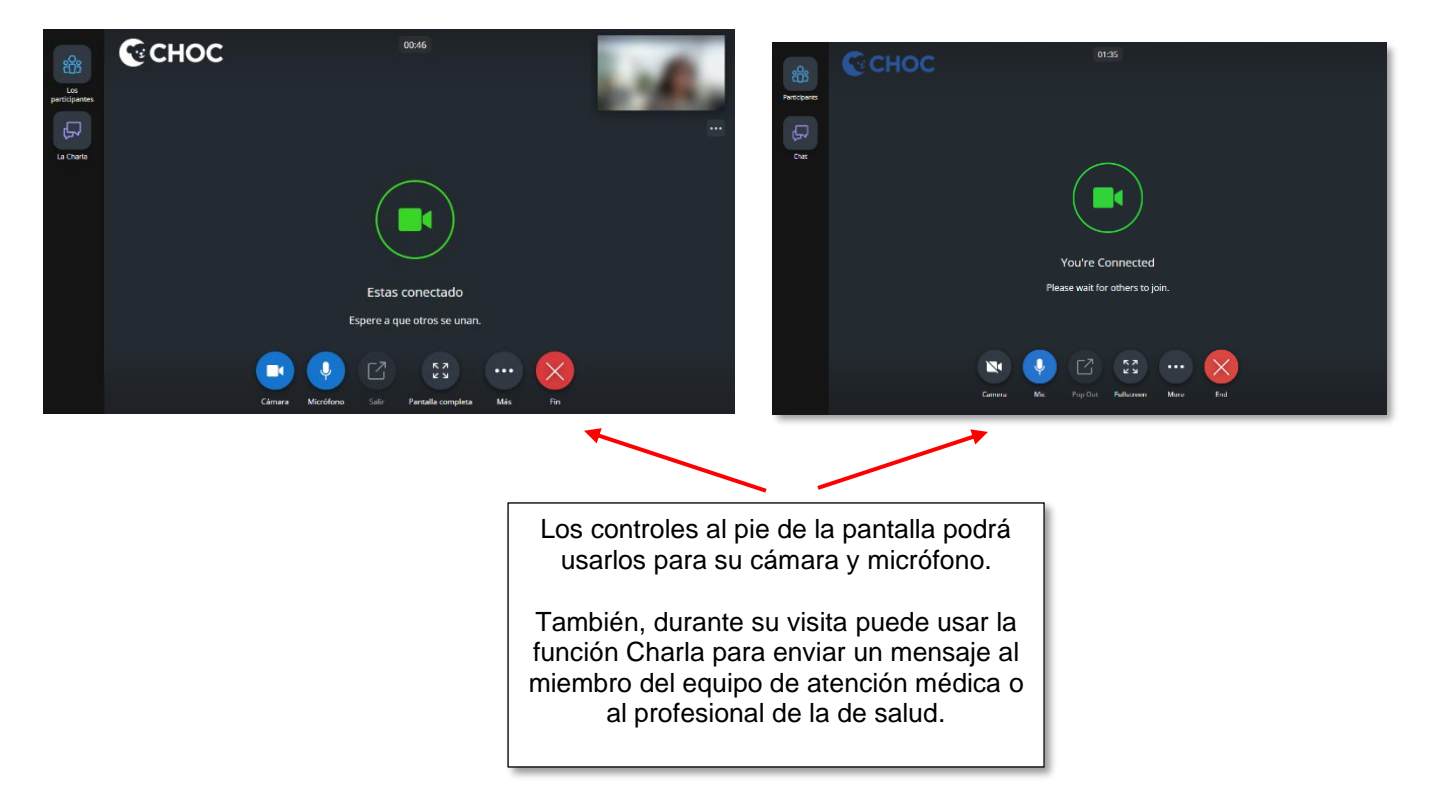

4. Por favor, permanezca en la consulta hasta que haya visto a todos los miembros del equipo de atención médica. Cuando la cita haya terminado, el profesional de la salud la concluirá y usted podrá pulsar **Finalizar**.

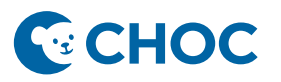

## **Amwell Telehealth**

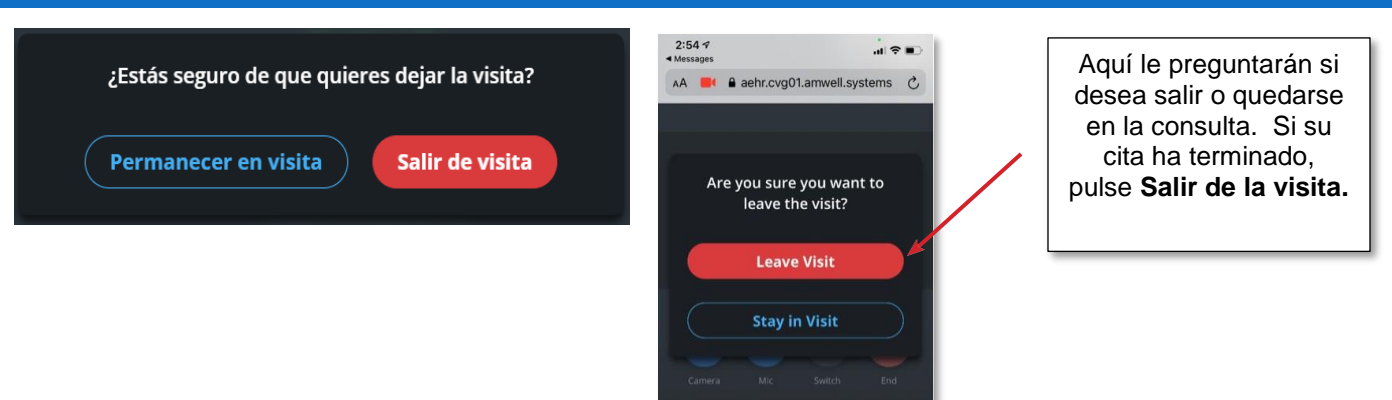

*\*Después de la cita, usted podrá calificar la calidad de audio y video. Posteriormente, podrá cerrar su navegador de internet.*

*\*\*Si se desconecta, podrá unirse nuevamente a la consulta por medio del enlace que utilizó inicialmente.*

#### **Preguntas frecuentes**

#### **1. El profesional de la salud no me puede escuchar, ¿qué puedo hacer?**

Confirme que esté usando Google Chrome o Safari en un dispositivo iOS (iPhone o iPad) para esta consulta. Si este es el caso, reinicie el navegador. Tal vez tenga que intentar actualizar el navegador más de una vez hasta recibir el audio exitosamente.

#### **2. La imagen de video está en negro, ¿qué puedo hacer?**

Tal vez tenga que abrir una aplicación diferente en su dispositivo móvil. Regrese a la ventanilla de la consulta y el video se reanudará.

#### **3. Mi video se ha congelado, ¿qué puedo hacer?**

El video puede congelarse si no tiene una conexión a la red potente. Recomendamos que se conecte al wifi, se acerque al rúter (*router*) y limite la cantidad de aparatos en casa conectados a transmisión continua por internet.

#### **4. Mi video se ha bloqueado en mi dispositivo móvil, ¿qué puedo hacer?**

Siga los siguientes pasos para desbloquear su cámara:

Android:

- **1. En su dispositivo Android, busque la configuración del navegador (***browser settings***).**
- **2.** Seleccione **Configuración del sitio (***Site settings***)**.
- **3.** Seleccione **Cámara (***Camera***)**.
- **4. Seleccione la consulta URL.**
- **5.** Seleccione **Autorizar (***Allow***).** Repita estos pasos para el **Micrófono.**
- **6.** Asegúrese de que ambos indiquen **Autorizar (***Allow***)**.

iOS:

- **1.** Busque **Configuraciones Generales (***General Settings***)** > y seleccione **Safari.**
- **2.** Seleccione **Cámara (Camera).**

# **E**CHOC

# **Amwell Telehealth**

## **Solución de problemas:**

Si no puede conectarse a la cita, tenga en cuenta lo siguiente:

- **Navegadores web compatibles:** Windows: Edge, Chrome, Firefox, IE11; Mac: Safari
- Confirme su conexión a internet.
- Confirme que su dispositivo esté cargado.
- ¿Su navegador necesita actualizarse?
- Limpie el caché e historial de su navegador.
- Asegurarse de que todos los programas y aplicaciones que utilizan el audio y cámara de su dispositivo estén carrados.
- Desconéctese de cualquier VPN.
- Salga y vuelva a entrar a la página de la visita.
- Apague y enciende de nuevo su dispositivo.

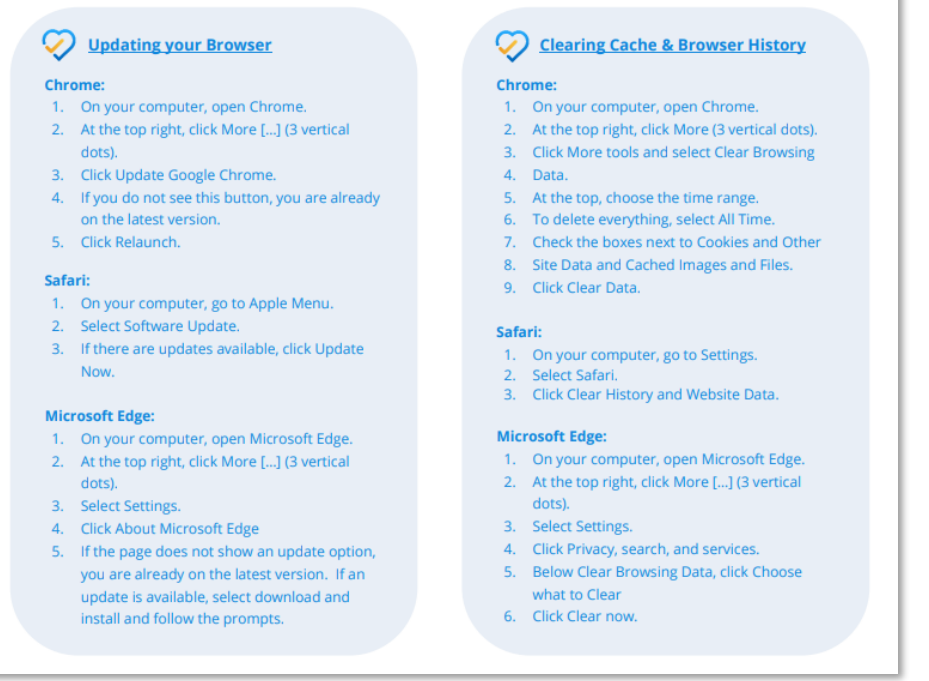

## *Cómo obtener ayuda:*

#### <https://www.choc.org/patients-family/telehealth/>

¿Problemas para ingresar a la cita? Pulse "¿Necesitas ayuda?" al pie de la página de bienvenida. ¿Ha esperado mucho tiempo? Pulse "Mas" luego "Apoyo", baje al final para comunicarse a la clínica. Para volver a unirse a la consulta por video, pulse la tecla con flecha hacia atrás de su dispositivo.